## **Saving parser output to a file**

You can export and save parser output to a file; for example, X-Formation Support may request this file for troubleshooting.

To save parser output to a file:

- 1. Go to the **License Servers** page, found under the Administration section in the left navigation pane. (This page is visible only for License Statistics administrator users.)
- 2. Click the **Edit** icon in the Action column of the License Servers grid row for the license server you want to print parser output for. An Edit License Server dialog opens.
- 3. Open the Remote Monitoring tab, and click **Verify** at the bottom of the page.

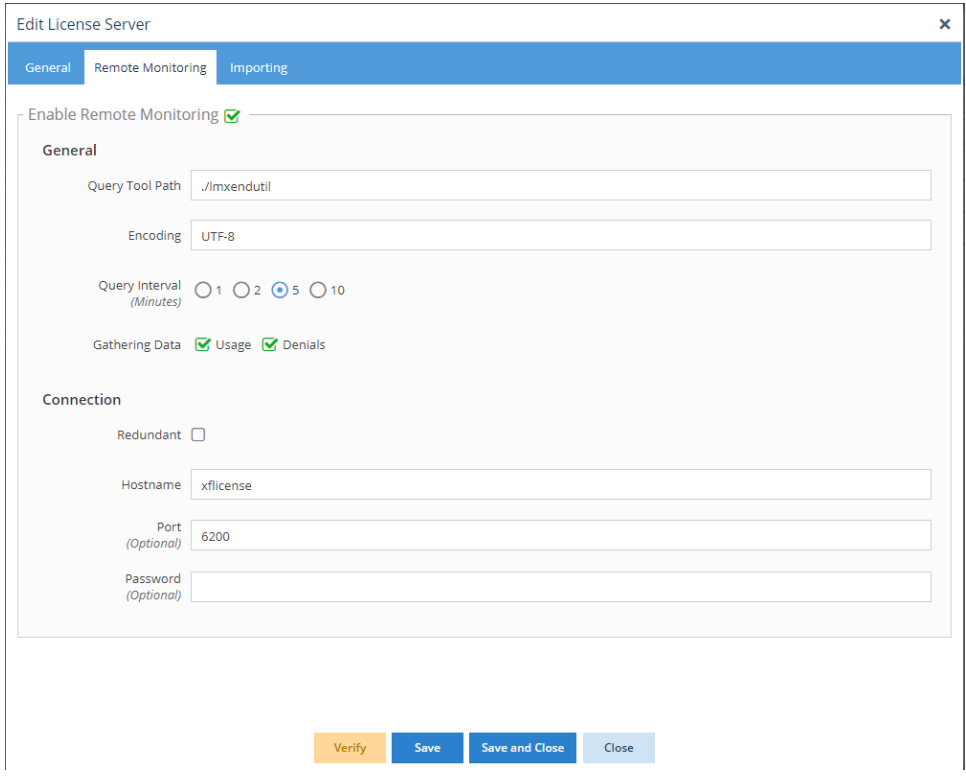

Verification may take a long time depending on the license manager's response time, and the status will show that the server is being verified.

The output should look similar to the following.

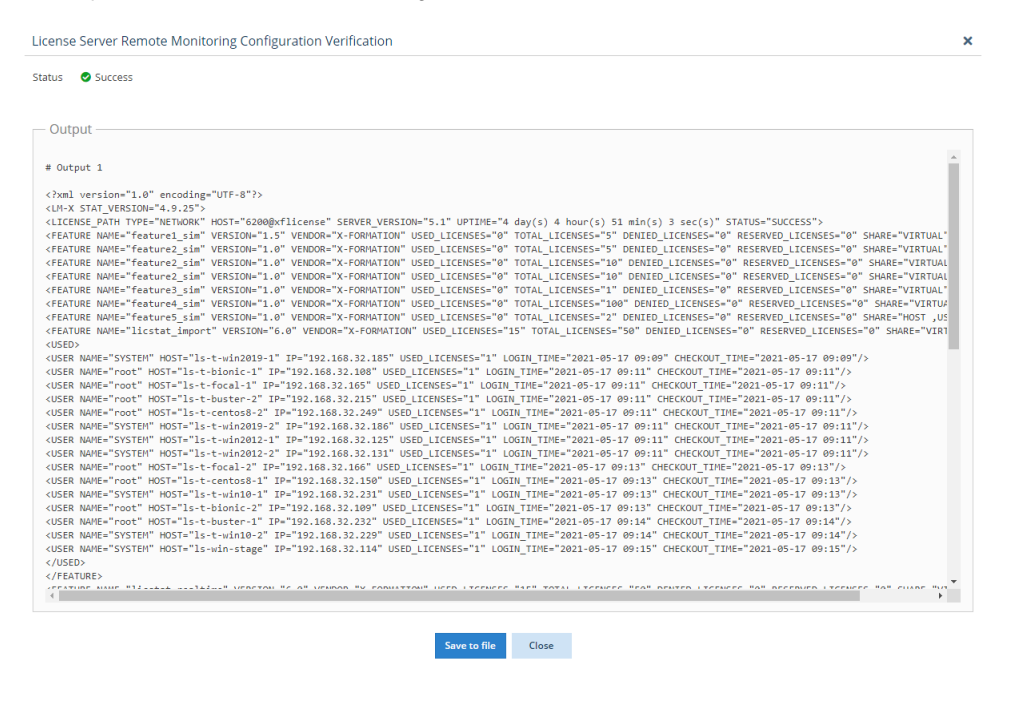

4. Click **Save to File** to export and save the data to a file.